# CTR12000 Part 2 - Welding menus and settings

# Instruction Manual (ORIGINAL)

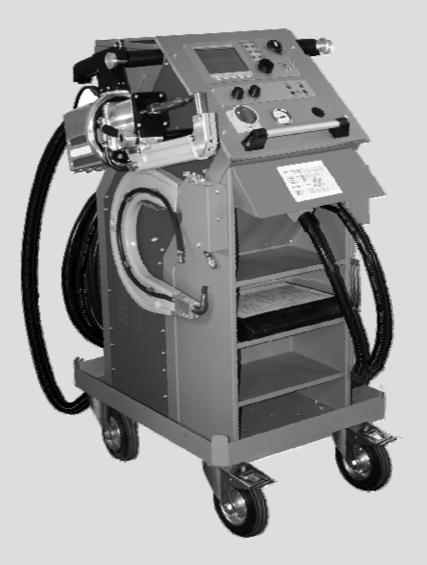

(41644, rev 2) 2012-10, EN

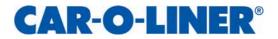

# Foreword

The Spot Welder CTR12000 is used by body shops to duplicate the welding procedure used by the car manufacturers. All other use of the equipment, or use that is contrary to the instructions in this manual, can cause personal injury and/or machine damage. Pictures in this manual, where nothing else is mentioned, and the term "the welder" concerns all welders.

Car-O-Liner AB can in no way be held responsible for intentional or unintentional damage, and consequent unlimited loss of profit, loss of income, loss of business opportunity, loss of use or other similar nuisance, irrespective of how this has arisen, that originates from incorrect use of this equipment or its use in a manner not intended.

### Warranty

Car-O-Liner AB offers a two-year guarantee from the date of delivery. This guarantee covers material defects and assumes normal care and maintenance.

Wearing parts are excluded from these terms of warranty. The warranty does not cover normal wear and tear or damage caused by third persons, by improper handling or by manipulation by third persons. Normal wear and tear, mechanical damage or defects resulting from improper handling are expressly excluded from this warranty.

The guarantee assumes that:

- The equipment is correctly installed and inspected in accordance with current local regulations.
- The equipment has not been altered or rebuilt without approval from Car-O-Liner AB.
- Genuine Car-O-Liner AB spare parts are used in any repairs.
- Operation and maintenance has been carried out according to the instructions in this manual.

All claims on warranty must verify that the fault has occurred within the guarantee period, plus that the unit has been used within its operating range as stated in the specifications. All claims must include the product type and article number. This data is stamped on the name plate.

Copyright © Car-O-Liner AB, 2009

### Note

This instruction manual provides advice as well as instructions for installation, operation, maintenance and troubleshooting.

| /!\ |   | $\sim$ |   |
|-----|---|--------|---|
|     | / | !      | Ι |

**IMPORTANT!** Read this manual carefully to become familiar with the proper operation of the welder. Do not neglect to do this as improper handling may result in personal injury and damage to the equipment.

The drawings in this manual are intended only to be illustrative and do not necessarily show the design of the equipment available on the market at any given time. The equipment is intended for use in accordance with current trade practice and appropriate safety regulations. The equipment illustrated in the manual may be changed without prior notice.

The contents in this publication can be changed without prior notice.

This publication contains information that is protected by copyright laws. No part of this publication may be reproduced, stored in a system for information retrieval or be transmitted in any form, in any manner, without Car-O-Liner AB's written consent.

# Conformity with directives and standards

The CTR12000 is manufactured by Car-O-Liner AB, which is an ISO 9001:2008 and ISO 14001:2004 accredited organisation.

Below an example of how the EC Declaration of Conformity for the CTR12000 is outlined.

A signed and dated copy of the EC Declaration of Conformity, including serial number, is included in the documentation for the CTR12000. Please contact your distributor if you need a new copy of the Declaration of Conformity.

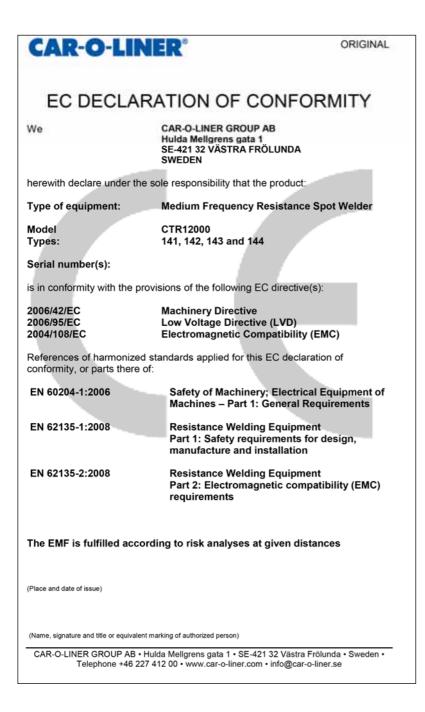

# Contents

| 1   | Opera                   | ation                                         | 5  |  |  |
|-----|-------------------------|-----------------------------------------------|----|--|--|
| 1.1 | Genera                  | al                                            | 5  |  |  |
|     | 1.1.1                   | Display (1)                                   |    |  |  |
|     | 1.1.2                   | Key-operated switch (2)                       |    |  |  |
|     | 1.1.3                   | Soft keys (3)                                 |    |  |  |
|     | 1.1.4                   | Rotary encoder (4)                            |    |  |  |
|     | 1.1.5                   | LED indicators (5-10)                         |    |  |  |
|     | 1.1.6                   | USB- Device (11)                              |    |  |  |
|     | 1.1.7                   | LED indicators (12-15) / Reset button Q       |    |  |  |
|     | 1.1.8                   | Selector switch for "Welding power" I/kA (18) |    |  |  |
|     | 1.1.9                   | Selector switch "Time" t/s (19)               |    |  |  |
| 2   | Weld                    | ing menus                                     |    |  |  |
| 2.1 |                         | al                                            |    |  |  |
| 2.2 |                         | g the welding machine                         |    |  |  |
| 2.3 |                         | ing mode "AUTO" (Running mode)                |    |  |  |
| 2.4 |                         | ing mode "EDIT" (Modification mode)           |    |  |  |
| 2.5 | Operating mode "Expert" |                                               |    |  |  |
|     |                         |                                               |    |  |  |
| 3   | Weld                    | ing processes                                 | 13 |  |  |
| 24  |                         |                                               |    |  |  |

| •    |                 | .g p. 0000000                                           |    |
|------|-----------------|---------------------------------------------------------|----|
| 3.1  | <u>Fully au</u> | tomatic: VISION / VISION ED COAT                        | 13 |
| 3.2  | Semi au         | tomatic: ELMA-QS                                        | 22 |
|      | 3.2.1           | Pre Spot Operation program                              | 26 |
|      | 3.2.2           |                                                         |    |
| 3.3  | Manual:         | STANDARD (conventional resistance spot welding)         | 28 |
|      | 3.3.1           |                                                         | 29 |
| 3.4  | Multi-fur       | nction welding gun (optional tool): SINGLE              | 30 |
| 3.5  | Special         | automaker programs                                      | 32 |
| 3.6  | Further         | adjustments                                             | 34 |
|      | 3.6.1           | Description of settings in the "ELMA QS" mode           | 34 |
|      | 3.6.2           | Welding process segments in ELMA-QS mode                | 35 |
|      | 3.6.3           | Welding process segments in the "VISION" mode           | 35 |
|      | 3.6.4           | Editing synergy characteristics in the "ELMA QS" mode . | 36 |
|      | Definitio       | n of "welding power characteristics"                    | 36 |
|      | 3.6.5           | Editing synergy characteristics in the "VISION" mode    |    |
|      | Definitio       | n of "welding power characteristics"                    | 39 |
| 3.7  |                 | •••                                                     |    |
|      | 3.7.1           |                                                         |    |
|      | 3.7.2           | Working with "Jobs"                                     | 41 |
| 3.8  | USB- Dr         | ive                                                     | 44 |
| 3.9  | Welding         | program management                                      | 45 |
| 3.10 |                 | shut-down                                               |    |
|      |                 |                                                         |    |
|      |                 |                                                         |    |
|      |                 |                                                         |    |

| 4 | Troubleshooting | .4 | 9 |
|---|-----------------|----|---|
|---|-----------------|----|---|

# 1 Operation

### 1.1 General

Your welding machine offers multiple functions and a large range of different settings though the number of control elements is quite reduced. This "economy of switches" results from the high-tech microprocessor control system.

The most important control element – the rotary encoder – is located on the power source's control panel. Together with the large, easy-to-read display, this switch offers to the user unique operating convenience: You may easily switch between different programs for different – and also very demanding – welding tasks and with the same convenience; you may also adapt the programmed combination of parameters to special requirements.

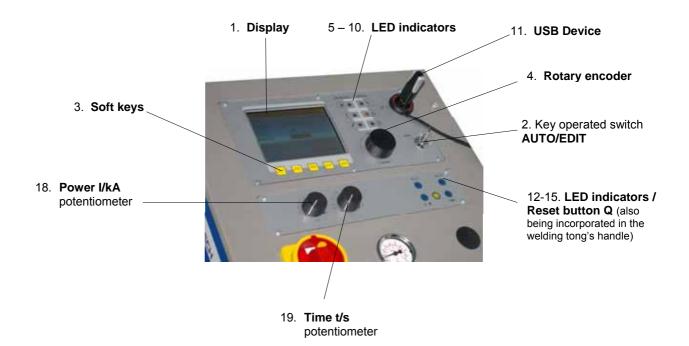

### 1.1.1 Display (1)

The machine has a liquid crystal display (LCD). For detailed information on the different screens, such as for the different welding programs, see *chapter 2 Welding menus*.

### 1.1.2 Key-operated switch (2)

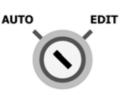

1.1.3 Soft keys (3)

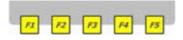

# 1.1.4 Rotary encoder (4)

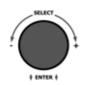

The soft keys (membrane switches) are used for selecting the functions that are indicated in the lower display bar - exactly above the corresponding soft key. You can also use the rotary encoder to call these functions.

The key lock switch allows access and selection of the operating modes "AUTO" (Automatic operation) and "EDIT" (Edit//Program). The standard

Service menus are only accessible while the key lock switch is in position "EDIT". Pull out the key to prevent any manipulation by unauthorized per-

mode for welding operation is "AUTO".

sons and keep it in a safe and accessible place.

The rotary encoder can be used to select all the welding functions being available. For this purpose, turn the rotary encoder until the desired function is displayed in a gray field. Then press the switch for activating the corresponding function or the selection menu (windows based).

Depending on the menu, the ESCAPE button (at the bottom right of the display) or the term "ESCAPE" appears. Select the ESCAPE button or the **ESCAPE** function, if you do not wish to make a choice. All the settings made before in the menu concerned are cancelled and the original values are maintained.

### 1.1.5 LED indicators (5-10)

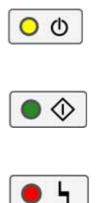

- YELLOW: Indicates that the welder is ready for operation (5)
- (6) **GREEN**: Indicates that welding operation is being performed

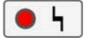

**RED**: Indicates pending malfunction (7)

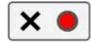

(8) **QS-RED**: Indicates that spot weld is faulty or not weldable, or faulty current tong calibration or that the tong used is not suitable.

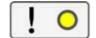

(9) **QS-YELLOW**: Indicates heating phase for preparing the spot weld or warning limit for current tong calibration.

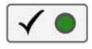

(10) **QS-GREEN**: Indicates that spot weld and/or current tong calibration has been okay. Indicates alarm limit or current tong calibration error, if the LED indicator QS-Yellow and/or QS-Red lights up, too.

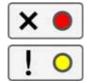

**QS-RED/YELLOW**: Indicates that the spot weld is faulty, that there is a problem of insulation, and that the welding operation has been interrupted during the preheating phase.

### 1.1.6 USB- Device (11)

The USB- Device offers most simple data transfer between operator and machine. The data is downloaded on or uploaded from a USB- Stick. See *chapter 3.8 "USB drive"* for information on use.

Additional control elements are located on the lower control panel of the power source.

### 1.1.7 LED indicators (12-15) / Reset button Q

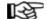

**NOTE**! Also being incorporated in the handle of the welding tong.

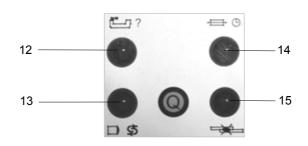

### LED for "Tool" (12)

Indicates incorrect calibration of the current tong or that the tong is not suitable, or – the LED's Tool and Electrode being flashing – that calibration of the current tong is necessary

### LED for "Electrode" (13)

Indicates that electrodes need to be checked (limit of the spot counter has been reached). With flashing LED: see above.

### LED for "Fuse" (14)

Indicates that the start of the welding operation has been suppressed during the recovery time of the primary fuse.

### LED for "Spot welding error" (15)

Indicates faulty spot weld, welding could not perform because of full or part insulation or welding time outside the QS limits.

### Reset button Q

For error acknowledgement.

### 1.1.8 Selector switch for "Welding power" I/kA (18)

### The potentiometer "Power" I/kA has two functions

- 1. In Manual STANDARD welding mode (conventional spot welding), the welding current is adjusted by means of the potentiometer "Power" l/kA on a scale in kA.
- While in the Semi Automatic ELMA-QS mode (ELMA spot welding with QS supervision), the potentiometer "Power" is used to preset the total material thickness on the large display (independent of the scale) with all the relevant welding parameters being adjusted automatically in the background (synergy table).

# 1.1.9 Selector switch "Time" t/s (19)

While in the STANDARD welding mode (conventional spot welding), this potentiometer is used to preset the welding time on a scale in t/s. For all the other operating modes, this potentiometer has no function.

### Welding menus 2

### 2.1 General

AUTO (---- BASIC-PROGRAM )

VISION

Spot

Automatic

0

STATUS

GUN

C-80

0

SET-POINT VALU

Methode

Check Electrode

in mm

THICKNESS

END

### Basic screen

Programs, selection menus and parameters are selected from and displayed on the basic screen. Display button (F5) is used to indicate and display programs, set points and actual values.

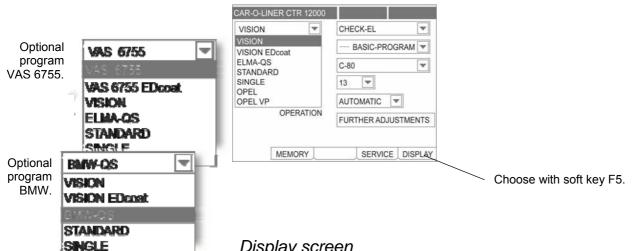

### Display screen

The example above shows the following setting:

Welding task: CHECK-EL, Welding process: VISION, welding program: BASIC, C-gun: C 80 arm, electrode CAP: 13 mm and welding operation: AUTOMATIC.

The integrated welding programs that are stored in the physical welding database have write protection. They can however be used to create personalized welding program (see 3.7), while being in the EDIT mode.

Additionally, you may create personalized welding programs to be saved as follows:

- Up to 99 synergic user programs: X01 X99
- Up to 99 JOBS: J01 J99 (see 2.10.2) •

You may modify or overwrite synergic user programs (X01 - X99) as often as you like.

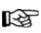

Attention: While on the screen "Synergic user programs", the machine always offers to the user the program X01 first. Save your newly written program under another name (e.g. X02, X03 ... or J01, J02...) to prevent other priory created programs from being overwritten.

### 2.2 Starting the welding machine

The welding machine has been properly set up and connected to the mains. Now switch on the machine using the main switch (see chapter 5: "Start-up" in the first part of the operating manual).

After the machine has been switched on, it takes about 5 - 10 seconds until the welding control system has performed a self-test. During this time, the Car-O-Liner logo is displayed on the screen. After that, the selected synergic welding program or the last program used is displayed on the screen.

### 2.3 Operating mode "AUTO" (Running mode)

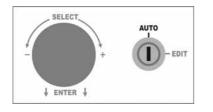

The "**AUTO**" mode allows welding programs to be selected via synergic selection parameters (welding process, task, selection, and tong).

This operating mode does not allow program modification but the selection of invariable programs or, while in the ELMA-QS mode, to adapt the total plate thickness and thus the synergic background parameters to the welding task by means of the potentiometer "Power" I/kA. The plate thickness is adjusted independently of the potentiometer dial and is displayed in mm on the large display screen.

### 2.4 Operating mode "EDIT" (Modification mode)

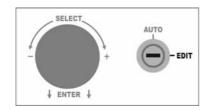

For welding program modification, the key has to be put into the key lock switch and turned to "**EDIT**". Only then you have access to variable parameters that are explained in Optional settings, page 27.

### 2.5 Operating mode "Expert"

This mode allows extended-range modification of the basic machine settings. However, improper handling may impair welding results. Therefore access is protected by a password. If you are interested in the Expert operating mode, please contact your local Car-O-Liner distributor which will be pleased to offer you instructions and, if necessary, more detailed information about this mode.

# 3 Welding processes

Having switched on the spot welder, you have to select and determine the type of welding process first. You may choose one of the following processes: VISION, VISION ED coat, ELMAQS, STANDARD, specific automaker program OPEL and OPEL-VP for Opel. Also available optional programs like BMW-QS for BMW or VAS 6755 for Volkswagen. It is also possible to use the SINGLE- mode for the single sided tong.

### 3.1 Fully automatic: VISION / VISION ED COAT

**VISION:** Welding on clean grinded surface sheet metal. **VISION ED COAT:** Welding on electrolytic dipped sheet metal.

By pressing the gun trigger and closing the tong a complex measuring system starts its work. It is able to collect the total thickness of the material which should be welded, and with the start of the current flow it recognises if there is a normal or high strength steel between the electrode caps, within some milliseconds. For that the machine controls the welding process fully automatic without any adjustments.

By selecting the "WELDING" mode, the following display appears on the screen:

| VISION    | WELDING             |
|-----------|---------------------|
| SELECTION | BASIC-PROGRAM       |
| GUN       | C-80                |
| E- CAP    | 13 💌                |
| OPERATION | AUTOMATIC           |
|           | FURTHER ADJUSTMENTS |

Flashing of the two LED's "TOOL" and "ELECTRODE" indicates that the machine has to pass the calibration of the welding tong. The calibration is used to collect the exact process resistance during the welding process, adjusting the right tong tool and to calibrate the pulse- sonar- system of the welding tong.

Before starting with the fully automatic welding process, you have to do the following adjustment:

- CAR-O-LINER CTR 12000 VISION v CHECK-EL v w SELECTION BASIC-PROGRAM -GUN C-80 v 13 Ŧ E- CAP AUTOMATIC OPERATION V FURTHER ADJUSTMENTS MEMORY SERVICE DISPLAY
- 1. Choose "CHECK-EL" in the task menu.

2. Choose the connected tong and electrode arm. The following adjustments are possible.

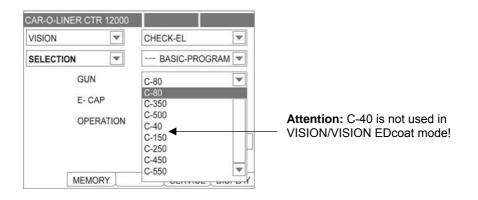

### 3. Choose electrode cap.

| Standard version:     |                     | VW version:           |                     | BMW version:          |                     |
|-----------------------|---------------------|-----------------------|---------------------|-----------------------|---------------------|
| CAR-O-LINER CTR 12000 |                     | CAR-O-LINER CTR 12000 |                     | CAR-O-LINER CTR 12000 |                     |
| VISION                | CHECK-EL            | VAS 6755              | CHECK-EL            | BMW-QS                | CHECK-EL            |
| SELECTION             | BASIC-PROGRAM       | SELECTION             | BASIC-PROGRAM       | SELECTION             | BASIC-PROGRAM       |
| GUN                   | C-80                | GUN                   | C-80                | GUN                   | C-80                |
| E- CAP                | 13                  | E- CAP                | 16A 💌               | E- CAP                | 16 💌                |
| OPERATION             | 13<br>16 C 💌        | OPERATION             | 13<br>16 C 🔽        | OPERATION             | 13<br>16 C 🔽        |
|                       | FURTHER ADJUSTMENTS |                       | FURTHER ADJUSTMENTS |                       | FURTHER ADJUSTMENTS |
|                       |                     |                       |                     |                       |                     |
| MEMORY                |                     | MEMORY                |                     | MEMORY                | SERVICE DISPLAY     |

| CAR-O-LINER CTR 12000 |                           |
|-----------------------|---------------------------|
| VISION                | CHECK-EL                  |
| SELECTION             | BASIC-PROGRAM             |
| GUN                   | C-80                      |
| E- CAP                | 13 💌                      |
| OPERATION             | AUTOMATIC                 |
|                       | AUTOMATIC<br>MANUAL MENTS |
|                       |                           |
| MEMORY                | SERVICE DISPLAY           |

### In operation mode AUTOMATIC the EDIT- key should be switched to AU-TO because otherwise the puls- sonar system which is integrated in the tong, could not collect the total thickness of the material and the right parameters that are needed are locked.

If the EDIT- key is on EDIT, an error message (red fault light) would also be shown, which has to be quitted by the user.

| CA | R-O-LINER CTR    | 12000  |                  |      |
|----|------------------|--------|------------------|------|
|    | ISION            | V      | CHECK-EL         | V    |
| S  | ELECTION         | •      | BASIC-PROGRAM    | ▼    |
|    | GUN              |        | C-80             | •    |
|    | E- CAP           |        | 13 💌             |      |
|    | OPERATIC         | N      | AUTOMATIC 💌      |      |
| 10 |                  |        | FURTHER ADJUSTME | NTS  |
| F  | 18-Key switch or | EDIT S | Setting-S1       |      |
|    | MEMOR            | Υ      |                  | PLAY |

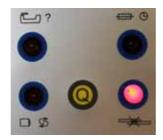

Attention! Always use new or clean electrode caps when making CHECK-EL!

### 4. Choose the MODE ,, AUTOMATIC"

| VISION    | CHECK-EL            |
|-----------|---------------------|
| SELECTION | BASIC-PROGRAM       |
| GUN       | C-80                |
| E- CAP    | 13 💌                |
| OPERATION | AUTOMATIC           |
|           | FURTHER ADJUSTMENTS |

The result of the calibration is displayed with the LED's of the QS- "traffic light" and the LED's "tool" and "electrode" in the lower control panel.

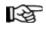

# If the machine has performed the CHECK-EL successfully change the adjustment to menu task " WELDING"

Now the machine is ready to start welding.

| VISION VISION SELECTION GUN C-4 | BASIC-PROGRAM      |  |  |
|---------------------------------|--------------------|--|--|
|                                 | BASIC-PROGRAM      |  |  |
| GUN C-8                         |                    |  |  |
|                                 | 80 💌               |  |  |
| E- CAP 13                       |                    |  |  |
| OPERATION AU                    | AUTOMATIC 💌        |  |  |
| FU                              | IRTHER ADJUSTMENTS |  |  |

By pressing the soft key F5 you change to display mode.

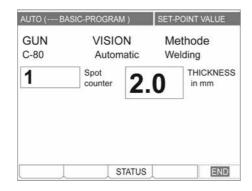

By changing the "**OPERATION MODE**" from AUTOMATIC to MANU-AL the automatic measuring system to collect the total material thickness is switched off. Instead you can adjust the thickness of material you want to weld manually by turning the "**Power**" potentiometer.

| CAR-O-LINER CTR 12000 |               |
|-----------------------|---------------|
| VISION                | WELDING       |
| SELECTION             | BASIC-PROGRAM |
| GUN                   | C-80          |
| E- CAP                | 13 💌          |
| OPERATION             | MANUAL        |
|                       | AUTOMATIC     |
|                       | MANUAL        |

The CTR12000 is equipped with a quality control system (QS), which give a statement about every single spot during the welding process. The in particular phases resulting parameter characteristics are evaluated by program segments and depending on this, engagements are created to lead to a safe quality result.

Following phases could appear individually:

**Total isolation**, in such a case an isolation between the metal sheets which should be welded and lack of a bypass (spot weld nearby or vise grip) could cause that no welding current is generated at the caps. The machine stops the process automatically and displays the signal spot error (red), error code 16.

**Partwise isolation**, the welding current do not flow the direct way from the electrode through the metal sheets, but a detour. Then a preheating is activated automatically which heat the metal sheets and through maceration or evaporation, burns through the glue or varnish rest at the spot area. The term of that phase the yellow light keeps lighting. If that will not succeed in a presetted time the process will be aborted. The red light signals the error. In the case of success the yellow light stops lighting and the green light appears.

During "pre pulse" segment the process is leaded by the virtual generator. The goal is to reach the welding current, which is reached individual in a different time without any disturbance through evaporation with weld spatters. Normal steel will suffice in some milliseconds, with high strength steel it could last for up to 300ms. Please pay attention that with high strength steel, at that phase, up to 50 percent of the inserted energy is transferred, so the welding time will not extend. For the case that the presetted critical time exceed, the red light signals an error (Error code 3). If the process was successful the green light is shown.

The process is controlled in the welding segment either with the current for normal steel or with a lower current for high strength steel. The decision criterion has been created in the segment "pre pulse". The process is not, in opposition to usual procedures, time- oriented. The energy at the electrode caps is balanced and compared with the energy- target value in the database. With the achievement of the target energy within the presetted critical time the process ends.

During the welding, following signals could appear:

- a) green; code 10 (the resistance is between the reference resistance and the presetted maximum resistance)
- b) green after yellow; code 11 (resistance is higher than the presetted maximum resistance)

If the resistance by reaching the target energy lower than the reference resistance, there is a bypass on the workpiece and the virtual machine calculates the seize of the bypass and add the correct energy value.

- a) green after yellow; code 12 (energy was added because of a bypass)
- b) green after yellow; code 13 (process ended without adding energy)
- c) green after yellow; code 14 (process ended with adding energy)

The segment post heating stopps the process. The currentflow- and time are different at normal- and high strength steel.

Status signals ERROR x, CODE y; are displayed in the debugger mode, af\_hv09 ( cell 181 with VM1 ).

| Error 11 | F11- Check (Resistance- ZERO)                    |  |
|----------|--------------------------------------------------|--|
| Error 12 | F12- Check Distance (Position- Zero)             |  |
| Error 13 | F13- Check value Distance out of tolerance       |  |
| Error 14 | F14- Check-Resistance too high                   |  |
| Error 15 | F15- Check-Resistance too low                    |  |
| Error 16 | F16- Total-Isolation                             |  |
| Error 17 | F17- Measured value out of Tolerance             |  |
| Error 18 | F18- Key switch on EDIT Setting                  |  |
| Error 19 | F19- Starting energy too low                     |  |
| Error 20 | F20- Start button not activated                  |  |
| Error 21 | F21- Test cycles not successfull                 |  |
| Error 22 | F22- Critical time reached                       |  |
| Error 23 | F23- Sheet thickness lower 0,1 mm                |  |
| Error 24 | F24- No valid Check values                       |  |
| Error 25 | F25- No Isolation breakthrough after Pre-heating |  |
| Error 26 | F26- 120% Application of energy exceeded         |  |
| 1        |                                                  |  |

# Error code list

With the oscillograph- plug in, 3 status signals could be displayed after the process:

- a) integrated process resistance during the segment "pre pulse" (SAutoTX)
- b) Averaged process resistsance during the segment welding (SAuto)
- b) display status (Error- code: 1 to 12), (Success- code: from 10)

The status is displayed in 0,5V steps (e.g. Error  $5 \Rightarrow 2,5V$ ; Code  $12 \Rightarrow 6V$ )

The QS- System was optimised, that after a welding a definite conclusion is displayed:

Green for a successful action or red for an automatic process abort. A process abort is achieved if a given critical time exceeds, that could happen during an unusual activity. That could happen if, e.g. the electrodes are positioned on the edge of the work piece or there is an interruption on the mains. Such an interruption also could happen if the calibration (CHECK-EL) is made with dirty electrode caps.

These differences, which could be tolerated and which are lower than with a usual current/ time control are displayed with a yellow light during the process. After the process stops, the yellow light is replaced usually by the green light, if the CTR12000 control system finish the process successfully.

Intermediate messages, yellow, could appear if, e.g. to breakthrough a part wise isolation or the resistance characteristic is higher than generally expected.

Attention! Exceeding of welding time indicates that the calibration was incorrect. This may occur when copper electrodes are not cleaned. Please clean the electrode caps at the contact surface. Be careful not to make scratches or slots! Dirty electrode caps could endanger the calibration and thus the quality and safety management of the machine.

Attention! The measuring system reach it's correct accuracy normally when the electronic components are at it's operating temperature. Please perform the CHECK- EL after some minutes after switching on the machine.

Attention! Please be careful by changing the electrode arms. The welding tongs contain a sensitive measuring system inside which could be damaged by intrusion of water. It's important that the solid arm of the X- tong is in the

upper position. Please make sure that leaking water is collected e.g. with a drapery. Please also pay attention with the arm- connection surface. At the connection surface up to 12 000 A could be transferred. Any impurities on the connection surface should be removed with a fine sandpaper, to prevent any interference in the current flow.

### 3.2 Semi automatic: ELMA-QS

The welding process called ELMA-QS designates the ELMA spot welding procedure that allows for the energy applied and observes the welding time by means of the QS (quality assurance) supervision system. This process being selected, the following screen appears:

| CAR-O-LINER CTR 12000   |                     | CAR-O-LINER CTR 12000 |                     |
|-------------------------|---------------------|-----------------------|---------------------|
| ELMA-QS                 | CHECK-EL            | ELMA-QS               | CHECK-EL            |
| VISION<br>VISION EDcoat | BASIC-PROGRAM       | SELECTION             | CHECK-EL<br>WELDING |
| ELMA-QS<br>STANDARD     | C-80                | GUN                   | C-ELMA              |
| SINGLE                  | 13 💌                | MATERIAL              | NORMAL STEEL        |
| OPEL<br>OPEL VP         | AUTOMATIC 💌         | OUTER SHEET           | <1mm 💌              |
| OPERATION               | FURTHER ADJUSTMENTS |                       | FURTHER ADJUSTMENTS |
|                         |                     |                       |                     |
| MEMORY                  | SERVICE DISPLAY     | MEMORY                |                     |

If both LEDs "Tool" and "Electrode" are flashing on the lower control panel, the current tong needs to be calibrated. This calibration is necessary for precisely determining the process impedance during the welding process and for checking the tool (tong) used.

| CAR-O-LINER CTR 12000 |                     |
|-----------------------|---------------------|
| ELMA-QS               | WELDING             |
| SELECTION             | BASIC-PROGRAM       |
| GUN                   | C-ELMA              |
| MATERIAL              | NORMAL STEEL        |
| OUTER SHEET           | >1mm 💌              |
|                       | FURTHER ADJUSTMENTS |
|                       | >1mm                |
|                       | SERVICE DISPLAY     |

After you have selected CHECK-EL from the menu "Tasks and gun set-up", press the start button to initiate calibration. **DO NOT FORGET that the** calibration must be made with clean copper-bright electrodes WITH-OUT work piece (electrodes).

The calibration result is indicated by the LEDs of the "QS lights" as well as by the LEDs "Tool" and "Electrode" on the lower control panel:

# QS-RED/YELLOW/GREENFaulty calibration (upper limit) or unsuitable<br/>tongQS-YELLOW/GREENCalibration okay, (upper alarm limit)QS-GREENCalibration okayQS-YELLOWCalibration okay, (lower alarm limit)QS-REDFaulty calibration (lower limit) or unsuitable<br/>tong

Steadily flashing LEDs "Tool" and "Electrode" on the lower control panel indicate that the calibration was not successful or that the gun used is not suitable. If both LEDs do not light up, the calibration was okay.

When the LED "Fuse" is also on, the automatic recovery phase has been initiated for the primary fuse. After the recovery time has expired, the LED goes automatically out and the restart of the machine is released. This procedure prevents in a reliable way any overheating of the mains fuse and the mains supply connection cable.

After successful current tong calibration, select "WELDING" from the "Tasks" menu. The key-operated switch must be in position AUTO.

The menu item TONG-TYPE allows different guns to be selected in addition to the ELMA C-gun, e.g. the ELMA X-tong. The materials to be welded (you may choose between normal or high-grade steel) are selected via the menu item MATERIAL.

You additionally may also choose here a pre-spot program designated "PRE-SPOT OPERATION" (detailed information is given later in this manual).

Furthermore you shall adjust the thickness of the OUTER SHEET to more than 1 mm or less.

| ELMA-QS     | WELDING             |  |  |
|-------------|---------------------|--|--|
| SELECTION   | BASIC-PROGRAM       |  |  |
| GUN         | C-ELMA              |  |  |
| MATERIAL    | NORMAL STEEL        |  |  |
| OUTER SHEET | <1mm 💌              |  |  |
|             | FURTHER ADJUSTMENTS |  |  |

If you wish to return to the display screen, simply press the right soft key below the field DISPLAY or activate this field by using the rotary encoder.

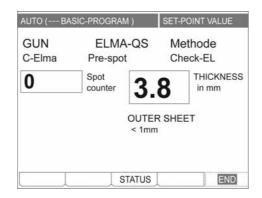

This screen allows you to adjust the total thickness of the plates to be welded with the potentiometer "Power" l/kA to the desired value. The control system computes the required welding current, energy and pressure in the background. The value set with the second potentiometer "Time" t/s is not considered with this procedure.

For positioning the welding tong on the work piece, the tong may be opened and closed without current by pressing and releasing the start trigger up to and from the first action point (please refer also to part 1 of the operating manual "Setting up the welding machine"). After the welding tong has been positioned, press the start button as far as it will go to start the welding process.

Then the intelligent program ELMA-QS (while the tong being positioned and closed) checks the initial welding conditions and takes into account par-

allel resistance, surface coatings or dirt that may have accumulated. The program branches automatically for deciding in favour of a welding procedure developed by Car-O-Liner that produces reliable welding spots.

At the end of each spot weld, the welding result is indicated as follows:

### **QS-GREEN**

Welding operation was successful.

### QS-RED

A defined time-limited test operation proves and indicates that the welding operation was not successful. One cause may be complete electrical insulation. The QS-RED, however, can also result from the fact that the start button has been released too early or that the welding time has not been within the defined time window. The welding operation was stopped since the maximum time limit had been reached. Welding operation is interrupted and stopped if the energy applied after half welding time is only half the set point.

### QS-YELLOW

Indicates during welding operation that the program is branching into the preheating segment.

### QS-YELLOW/RED

Although the program has branched into the segment PREHEATING, welding operation has not been successfully completed. Possible causes: insulating layer or excessive resistance of the work piece material.

Over- or underrange of the defined time window may result from:

- 1. Incorrectly adjusted total plate thickness
- 2. Worn or damaged electrodes
- 3. Miscalibrated C-gun (CHECK-EL)
- 4. Material features of the plates to be welded do not comply with the materials used for drawing up the saved synergic tables.

Before welding on cars using the free synergic program ELMA-QS, you have to perform in any case a test weld, if materials, plate thickness and coatings cannot be precisely defined. Inspect and analyze the results

achieved from the test weld(s), and, if necessary, adapt individual welding parameters to suit the requirements.

In case of faulty welding operation (indicated by QS-RED or QS YEL-LOW/RED), the LED "Spot error" on the lower control panel lights up too and the welder is automatically locked until the fault occurred is acknowledged by pressing the "RESET" button Q. The LED "Spot error" goes out and QS-RED is reset at the next welding operation. A faulty spot must be repeated by doing a new one to be welded next to the original spot. If the LED "Fuse" lights up too, the automatic recovery phase for the primary fuse has been initiated. At the end of this phase, the LED automatically goes out and a machine restart is released.

In background operation, the program sums up the number of welded spots and compares it to the preset maximum spot number. The LEDs "Electrode" and "Tool" light up as soon as this maximum number has been achieved, or the LED "Electrode" lights up and any further welding operation is blocked to allow inspection and, if necessary, replacement of the electrode caps. Such inspection and replacement is only possible while the power source is OFF and consequently, the error message will be reset only after the power source has been switched off and on. After this inspection and restart of the machine, the program asks again for CHECK-ELECTRODE (alternating light).

### 3.2.1 Pre Spot Operation program

| DING 💌                           |  |  |
|----------------------------------|--|--|
|                                  |  |  |
| ASIC-PROGRAM                     |  |  |
| MA 💌                             |  |  |
| SPOT-OPER.                       |  |  |
| NORMAL STEEL<br>MULTIPHASE STEEL |  |  |
| SPOT-OPER.                       |  |  |
|                                  |  |  |

This program is used, if more than two sheets are to be joined by welding. In this case, spot welding is first done on the sheets in the car and outside on service parts where two sheets need to be welded and joined. This operation is done to eliminate and burn off contaminating materials between the sheets, such as primer, paint, glue, as well as to ensure good transition for the subsequent spot welding operation. After you have selected the PRE-SPOT OPERATION program, welding settings are done by adjusting material thickness as with the standard welding program ELMA-QS. After the service parts have been fitted into the vehicle, the final spot welds are exactly welded on the pre-welded spots.

### 3.2.2 Optional settings

| CAR-O-LINER CTR 12000 |                     | GAR CHLINER OTR 1 2000 |                            |
|-----------------------|---------------------|------------------------|----------------------------|
| ELMA-QS               | WELDING             | ELMA-QS 💌              | WELDING 💌                  |
| SELECTION             | BASIC-PROGRAM       | SELECTION 🛛 🐨          | X02 TEST PROGR. 1          |
| GUN                   | C-ELMA              | GUN                    | CELMA 🐨                    |
| MATERIAL              | NORMAL STEEL        | MATERIAL               | NORMAL STEEL 🛛 💌           |
| OUTER SHEET           | >1mm 💌              | QUTERSHEET             | >fnm 🐨                     |
|                       | FURTHER ADJUSTMENTS |                        | <b>FURTHERADALISTMENTS</b> |
|                       |                     |                        |                            |
| MEMORY                |                     | 4846347                | REHANCE LINSALAY           |

Back on the selection screen (by pressing the soft key END), further optional settings can be performed. The screen indicates besides the selection menu whether the selected combination can be welded by displaying the accordingly defined program or the "BASIC PROGRAM". If more than one program is available, the selection arrow appears on the screen.

Several selectable programs are displayed according to the following priority scheme:

1. JOB

- 2. X-programs (customized)
- 3. D-programs (standard programs)
- 4. (- - BASIC PROGRAM)

### 3.3 Manual: STANDARD (conventional resistance spot welding)

| CAR-O-LINER CTR 12000   |                     | CAR-O-LINER CTR 12000 |                     |
|-------------------------|---------------------|-----------------------|---------------------|
| STANDARD 💌              | CHECK-EL            | STANDARD              | STANDARD 💌          |
| VISION<br>VISION EDcoat | BASIC-PROGRAM       | SELECTION             | BASIC-PROGRAM       |
| ELMA-QS<br>STANDARD     | C-80                | GUN                   | C-ELMA              |
| SINGLE                  | 13 💌                |                       |                     |
| OPEL VP                 | AUTOMATIC           |                       |                     |
| OPERATION               | FURTHER ADJUSTMENTS |                       | FURTHER ADJUSTMENTS |
|                         |                     |                       |                     |
| MEMORY                  | SERVICE DISPLAY     | MEMORY                |                     |

This chapter explains how to proceed for Manual (STANDARD) welding.

Now the process selected is conventional resistance spot welding. Welding current and time are adjusted afterwards exclusively by means of the two potentiometers "Power" l/kA and "Time" t/s on the corresponding scale observing plate thickness and material. For recommended welding values, see table on page 31 (see also decal on the front cover). Experienced values serve as setting parameters.

| AUTO ( BASIC-PI                     | ROGRAM            | ) SET-F                                                                | POINT VALU | E  |     |                 |              |       |       |      |
|-------------------------------------|-------------------|------------------------------------------------------------------------|------------|----|-----|-----------------|--------------|-------|-------|------|
| SETTINGS MAI                        | NUAL B            | Y POTENTI                                                              | OMETER     |    |     |                 |              |       |       |      |
|                                     | κA                | TIME / m                                                               |            |    |     |                 |              |       |       |      |
| 8.0                                 |                   | 199                                                                    | 9          |    |     |                 |              |       |       |      |
|                                     |                   | 0                                                                      |            | ER |     |                 |              |       |       |      |
|                                     |                   |                                                                        |            |    |     |                 |              |       |       |      |
|                                     | ST                | ATUS                                                                   | EN         | ND |     |                 |              |       |       |      |
|                                     | ST                | ATUS                                                                   | EN         | ND |     |                 |              |       |       |      |
| CAR-O-LINER CTR                     |                   |                                                                        |            | ND |     |                 |              |       |       |      |
| CAR-O-LINER CTF                     |                   | ATUS                                                                   |            |    |     |                 |              |       |       |      |
| normal second                       | 12000             | CHECK-EL                                                               | PROGRAM    |    |     |                 |              |       |       |      |
| VISION                              | 12000             | CHECK-EL<br>BASIC-I                                                    |            |    |     |                 |              |       |       |      |
| VISION<br>SELECTION                 | ₹ 12000<br>▼<br>▼ | CHECK-EL<br>BASIC-I<br>C-80<br>C-80                                    |            |    |     |                 |              |       |       |      |
| VISION<br>SELECTION<br>GUN<br>E- CA | R 12000           | CHECK-EL<br>BASIC-I                                                    |            |    | Att | entio           | <b>n:</b> C- | 40 is | avail | able |
| VISION<br>SELECTION<br>GUN<br>E- CA | ₹ 12000<br>▼<br>▼ | CHECK-EL<br>BASIC-I<br>C-80<br>C-80<br>C-350<br>C-500<br>C-40          |            |    |     | entio           |              |       |       |      |
| VISION<br>SELECTION<br>GUN<br>E- CA | R 12000           | CHECK-EL<br>BASIC-I<br>C-80<br>C-80<br>C-350<br>C-500<br>C-40<br>C-150 |            |    |     | entio<br>y in S |              |       |       |      |
| VISION<br>SELECTION<br>GUN<br>E- CA | R 12000           | CHECK-EL<br>BASIC-I<br>C-80<br>C-80<br>C-350<br>C-500<br>C-40          |            |    |     |                 |              |       |       |      |

### 3.3.1 Using edge welding caps

Recommended start setting value when using edge welding cap (part no 45785) in standard mode is CURRENT/kA: 6.0 and TIME/ms: 500 (Weld parameters may vary depending on sheet thickness).

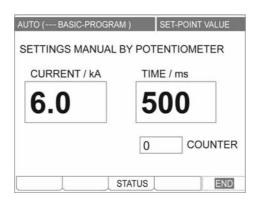

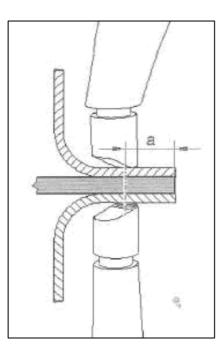

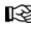

**Attention:** If the welding spots are placed on the edge of the heat moulded metal sheets (see picture above), the metal sheets joints will be altered by the increased temperature which will affect collision characteristics in a negative way.

To avoid this, the welding spots must be placed as far inward as possible. With edge welding caps, the OEM repair manual demands for the a-measure (see picture above) will be achieved.

### Multi-function welding gun (optional tool): SINGLE 3.4

The multi-function gun is to be used for SINGLE welding operation.

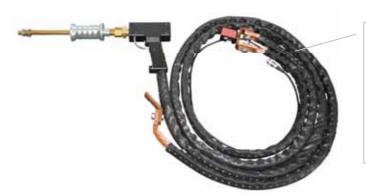

The Single- side- gun adapter for the C/X- Gun should be clamped between the electrodes of the gun, by pressing the gun trigger once, with the polarity as guided on the adapter. Open the gun by pressing the trigger again.

| SINGLE                        | MULTIFUNCTION 💌     |
|-------------------------------|---------------------|
| VAS 6755<br>VAS 6755 EDcoat   | BASIC-PROGRAM       |
| VISION<br>ELMA-QS<br>STANDARD | C-ELMA              |
| SINGLE                        |                     |
| SINGLE                        | FURTHER ADJUSTMENTS |

Setting parameters (approximate values) for the multi-function gun are given below. We recommend checking individual settings by doing welding trials on test material before welding on vehicles.

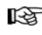

We recommend checking individual settings by doing welding trials on test material before welding on vehicles.

| Conventional spot-                      | welding (ST/              | ANDARD)                      |                                                                                                    |        |           |                                           |      | 4   | 43722 |
|-----------------------------------------|---------------------------|------------------------------|----------------------------------------------------------------------------------------------------|--------|-----------|-------------------------------------------|------|-----|-------|
| C-caliper<br>(C-tong)                   | Force<br>[dN] at 6<br>bar | Plate<br>thickness ><br>[mm] | 1.6                                                                                                  | 2.0    | 2.4       | 3.0                                       | 4.0  | 5.0 | 6.0   |
|                                         | 380                       | Current [kA]                 | 8.0                                                                                                  | 8.2    | 8.4       | 8.6                                       | 9.0  | 9.0 | 9.0   |
|                                         |                           | Time [sec.]                  | 0.26                                                                                                 | 0.3    | 0.35      | 0.43                                      | 0.57 | 0.7 | 0.9   |
|                                         |                           |                              |                                                                                                    |        |           |                                           |      |     |       |
|                                         |                           |                              |                                                                                                    |        |           |                                           |      |     |       |
| MULTI-TORCH<br>(Multi function gun)     | Force<br>[dN]             | Plate<br>thickness >         | 0.6                                                                                                  | 0.8    | 1.0       | 1.5                                       |      |     |       |
| IMPACT POINTS                           | 70                        | Current [kA]                 | 4.0                                                                                                  | 4.8    | 5.5       | 6.8                                       |      |     |       |
|                                         |                           | Time [s]                     | 0.18                                                                                                 | 0.28   | 0.40      | 0.52                                      |      |     |       |
| BUCKLING                                | 10                        | Current [kA]                 |                                                                                                    | 1      | .2 - 2.8  |                                           |      |     |       |
|                                         |                           | Time [s]                     |                                                                                                    |        | 0.02      |                                           |      |     |       |
| Plate contraction                       | 25                        | Current [kA]                 | 0.9 – 1.5                                                                                            |        |           |                                           |      |     |       |
| with copper<br>electrode                |                           | Time [s]                     | value                                                                                                | and de | termine o | to maximum<br>current time<br>the button. |      |     |       |
| Plate contraction                       | 2                         | Current [kA]                 |                                                                                                    | 0      | .4 – 0.8  |                                           |      |     |       |
| with carbon<br>electrode                |                           | Time [s]                     | Set time potentiometer to maximum value and determine current time yourself by releasing the button. |        |           |                                           |      |     |       |
| CORRUGATED                              | 20                        | Current [kA]                 |                                                                                                    |        | 1.0       |                                           |      |     |       |
| WIRE<br>with sickle-shaped<br>electrode |                           | Time [s]                     |                                                                                                    |        | 0.1       |                                           |      |     |       |
| Bolts                                   | 5                         | Current [kA]                 | 2.4                                                                                                  | 2.8    | 3.6       | 4.2                                       |      |     |       |
| Metric and coarse                       |                           | Time [s]                     | 0.08                                                                                                 | 0.10   | 0.14      | 0.16                                      |      |     |       |
| T-pins 3.2 and 4.5                      | 5                         | Current [kA]                 | 1.4                                                                                                  | 1.4    | 1.5       | 1.7                                       |      |     |       |
|                                         |                           | Time [s]                     | 0.04                                                                                                 | 0.06   | 0.10      | 0.12                                      |      |     |       |

Setting parameters (recommended values) are also indicated on the decal on the front cover of the welder. The multifunction gun is exclusively designed for repair work on car bodies. Since the gun is not water-cooled, an overheat protection device (thermostat) has been fitted that is triggered at thermal overload and prevents the machine from being restarted. The cooling-down phase following such overheating can last up to 20 minutes until the machine restart is released.

### 3.5 Special automaker programs

To access special automaker programs, for example select OPEL or OPEL VP for Pre-spot operation from the menu "Welding process". The following screen is then displayed:

| CAR-O-LINER CTR 12000 |                     |  |  |  |  |
|-----------------------|---------------------|--|--|--|--|
| OPEL 💌                | CHECK-EL            |  |  |  |  |
| VISION<br>ELMA-QS     | BASIC-PROGRAM       |  |  |  |  |
| STANDARD<br>SINGLE    | C-ELMA              |  |  |  |  |
| OPEL<br>OPEL VP       | GME-01              |  |  |  |  |
|                       | FURTHER ADJUSTMENTS |  |  |  |  |
| MEMORY                | SERVICE DISPLAY     |  |  |  |  |

The different special automaker programs can be selected from the field to the right of the parameter PROGRAM and generally run under Welding.

| CAR-O-LINER CTR 12000 |               |
|-----------------------|---------------|
| OPEL 💌                | WELDING       |
| SELECTION             | BASIC-PROGRAM |
| GUN                   | C-ELMA        |
| PROGRAM               | GME-01        |
|                       | GME-01        |
|                       | GME-02        |
|                       | GME-03        |
|                       | GME-04        |
|                       | GME-05        |
|                       | GME-06        |
| MEMORY                |               |

These kinds of program are not freely adjustable like the ELMA-QS. They in fact are a set of precisely defined parameters for one special welding task.

Having selected OPEL VP (PSO Pre Spot Operation) the screen below appears:

| CAR-O-LINER CTR 12000 |                     |
|-----------------------|---------------------|
| OPEL VP               | PRE-SPOT            |
| SELECTION             | BASIC-PROGRAM       |
| GUN                   | C-ELMA              |
| PROGRAM               | GME-PSO             |
|                       | FURTHER ADJUSTMENTS |
| MEMORY                | SERVICE DISPLA      |

After having switched to the DISPLAY mode, settings for welding operation are made by adjusting the material thickness. Same procedure as with standard spot welding procedure ELMA-QS.

When the impurities is too thick, the welder will not allow welding. For this reason it is recommended to use Pre Spot Operation (PSO). This operation will eliminate all impurities such as ED coat, dirt, thin bonding, thin rust etc.

The program to be selected for the different welding tasks is determined by the automaker and given in his parameter documentation for car repair zones.

Special service instructions issued by the automakers must be strictly observed.

### 3.6 Further adjustments

# 3.6.1 Description of settings in the "ELMA QS" mode

The menu item FURTHER ADJUSTMENTS contains the sub-menus to the individual program segments:

|                                                                                 |          |   | Menu 1<br>GMENT CHOICE                                                                 | Menu 2<br>SEGMENT CHOICE         |
|---------------------------------------------------------------------------------|----------|---|----------------------------------------------------------------------------------------|----------------------------------|
| CAR-O-LINER CTR 12000<br>ELMA-QS<br>SELECTION<br>GUN<br>MATERIAL<br>OUTER SHEET | CHECK-EL |   | END<br>IDLE<br>PRE-PRESSING<br>TEST<br>WELDING<br>POST-HEATING<br>POST-PRESSING<br>END | END<br>SYNERGIC-PARAMETER<br>END |
| MEMORY                                                                          |          | Y |                                                                                        |                                  |

The sub-menus allow the following parameters and synergic parameters (see also chapter "Editing synergic characteristics") to be adjusted:

| IDLE segment         |             |                                               |
|----------------------|-------------|-----------------------------------------------|
| Parameters           | Setting     | Remarks                                       |
|                      |             |                                               |
| ELECTRODE CYCLES     | 0- 999      | Elec. Cycles till next calibration (CHECK-EL) |
| FUSE MONITORING      | 0=No, 1=Yes | Fuse monitoring                               |
| Synergic parameters  |             | · · ·                                         |
|                      |             |                                               |
| PREPRESSING segment  |             |                                               |
| Parameters           | Setting     | Remarks                                       |
|                      |             |                                               |
| TEST segment         |             |                                               |
| Parameters           | Setting     | Remarks                                       |
| Synergic parameters  |             |                                               |
| I-PREHEATING         | 0-9 kA      | Preheating current                            |
| TAU-PREHEATING       | 0-250 ms    | Time factor for preheating operation          |
|                      |             |                                               |
| WELDING segment      |             |                                               |
| Parameters           | Setting     | Remarks                                       |
| T-LIMIT              | 100-300% T- | Time limit                                    |
|                      | WELD        |                                               |
| Synergic parameters  |             |                                               |
| I-WELD               | 0-9 kA      | Welding current                               |
| REF-ENERGY           | 0-10 kWs    | Reference energy                              |
| T-REF                | 10-1500 ms  | Welding time                                  |
| QA-WINDOW            | 1-100- %    | Welding time tolerance range                  |
|                      |             |                                               |
| POSTHEATING segment  |             |                                               |
| Parameters           | Setting     | Remarks                                       |
| Synergic parameters  |             |                                               |
| I-POSTHEATING        | 0-9 kA      | Postheating current                           |
| T-POSTHEATING        | 0-500 ms    | Postheating time                              |
| DOGTODEOGINO         |             |                                               |
| POSTPRESSING segment | 0.00        | Demoster                                      |
| Parameters           | Setting     | Remarks                                       |
| T-POSTPRESSING       | 50-3000 ms  | Postpressing time of gun (without current)    |

### 3.6.2 Welding process segments in ELMA-QS mode

The welding process is divided into individual segments that are displayed on the screen. The figure below shows their chronology during welding operation.

| PRE-<br>PRESSING | TERT | WELDING | POR-THEATING | POST-<br>PRESSINS |
|------------------|------|---------|--------------|-------------------|
|                  |      |         |              |                   |

Time (t)

3.6.3 Welding process segments in the "VISION" mode

| l | PRE-<br>PRESSING/<br>DISTANCE<br>MEASURING | TEST/<br>PRE PULSE | WELDING | POST-<br>HEATING | POST-<br>PRESSING |  |
|---|--------------------------------------------|--------------------|---------|------------------|-------------------|--|
|   |                                            |                    |         |                  |                   |  |

### 3.6.4 Editing synergy characteristics in the "ELMA QS" mode

Definition of "welding power characteristics"

Welding power characteristics are created from a family of characteristics assigned to several parameters. In case of spot welding, these parameters are total material thickness, welding current, set point energy, welding time and choke effect (time constant for current slope-up and time constant for current slope-down). A "Point" is defined as the synergic parameters that are registered and saved for one power value. Up to 20 points can be saved without prescribed order for creating a characteristic.

The computer computes and indicates the intermediate values between two points from a line equation. The parameters of a characteristic for those power values being before the point of the lowest and/or behind the point of the maximum power value are predicted by the computer from the initial or final straight line. Of course, these parameters are displayed, too

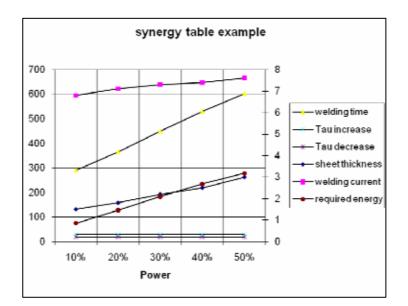

### Entry of points for welding characteristics in ELMA-QS mode

As already described in chapter 3.6 Further Adjustments, you can select and edit individual data fields by using the rotary encoder. Values being outside the corresponding MIN/MAX limits are not accepted for entry.

When you change one or several data fields, for example thickness, the following screens will appear:

| EL-F | ORCE   | 0.1   | 0.000 |            |          |            |          |
|------|--------|-------|-------|------------|----------|------------|----------|
|      | ONOL   | 2.4   | kN    | EL-FORCE   | 2.4 kN   | EL-FORCE   | 2.4 kN   |
| I-WE | LD     | 8.9   | kA    | I-WELD     | 8.9 kA   | I-WELD     | 8.0 kA   |
| REF- | ENERGY | 4.29  | kWs   | REF-ENERGY | 4.29 kWs | REF-ENERGY | 4.29 kWs |
| THIC | KNESS  | 3.8 r | nm    | THICKNESS  | 3.8 mm   | THICKNESS  | 2.5 mm   |
| END  |        |       |       | END        |          | END        |          |

Synergic characteristics for the most common welding jobs have already been drawn up and memorized by the manufacturer. If need be, they can be adapted to customer's requirements.

Any modification of data fields (synergy or other parameters) made in the EDIT mode is marked with and displayed between two asterisks (\* \*) and stored in the computer's buffer memory. Modified data are thus immediately available for the welding process.

| END        |          |      |     | END     |
|------------|----------|------|-----|---------|
| EL-FORCE   |          | 2.4  | kN  | EL-FORC |
| I-WELD     |          | 8.9  | kA  | I-WELD  |
| REF-ENERGY |          | 4.29 | kWs | REF-ENE |
| THICKNESS  |          | 3.8  | mm  | THICKNE |
| END        |          |      |     | END     |
|            |          |      |     |         |
|            |          |      |     |         |
|            | 66.0% 66 | .0%  | END |         |

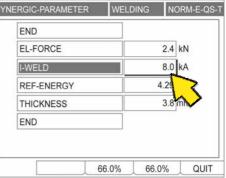

The defined values of a synergy table are indicated in percent ("%"). Choose one point to have displayed the associated synergic parameters.

#### **Saving points**

After you have modified data in the mask for synergic and other parameters and wish to quit this mask, the system asks whether the modification should be saved. The display normally offers to you the customized program X01.

| GMENT CHOICE            |        |
|-------------------------|--------|
| TORE CHANGES IN PROGRAM | :      |
| X 💌 01 EMPTY PROGRAM    | RENAME |
| STORE BACK              | REJECT |
| END                     |        |
|                         | END    |

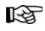

Always save personalized programs under a new name (e.g. X02, X03 ..., or J01, J02...) ), to prevent already saved data from being overwritten. To this purpose, activate the window "RENAME". The following alphanumerical field opens up and allows you to enterer the new name:

| Alleus             |                                   |
|--------------------|-----------------------------------|
| STORE CHANGES IN I | PROGRAM:                          |
| X 💌 02             | RENAME                            |
|                    | LMNOPQRSTUVXYZ<br>I mnopqrstuvxyz |
|                    | ]                                 |
|                    |                                   |

In this mask you may activate different fields to produce the following effects:

"**STORE**": New synergic parameters are saved and already memorized parameters are overwritten.

To save a program, just click the  $\P$  symbol on the left side of the input field.

"REJECT": Modified data are cancelled and old values are restored.

"**BACK**": You turn back to the screen with the synergic parameters without saving the modifications you have made.

# 3.6.5 Editing synergy characteristics in the "VISION" mode Definition of "welding power characteristics"

Optimising of parameters in the EDIT- mode the OPERATION MODE, MANUAL should adjusted. It is recommended that no new Synergic parameters are set, because a correct adjustment between the %- parameters vab and the value THICKNESS is required. Depending on the automatically collected total thickness of the material, the database provides 35 physical parameters for each welding process, which are controlled by the control system Virtual Machine. The characteristic curves which are generated by the virtual generator effect a drastic compensation of splatters, also with a combination of long electrode arms, with a lower electrode force (<3,6 kN).

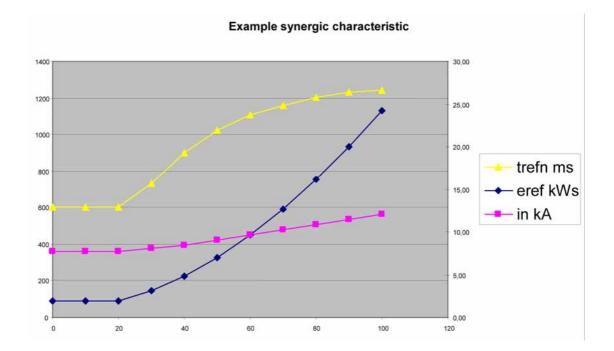

#### Entry of points for welding characteristics

Same procedure as ELMA-QS, see chapter 3.6.4 (Entry of points).

#### **Saving points**

Same procedure as ELMA-QS, see chapter 3.6.4 (Saving points).

# 3.7 Options

## 3.7.1 General

In addition to the possibility of adapting existing programs to special customer requirements and saving them as so-called X programs, the system offers also the possibility to save selected working points of the synergistically operating programs that are perfectly adapted to the corresponding welding task as so-called "*Jobs*". These "*jobs*" are not running synergistically but are in fact selected working points of a synergic program with an invariable set of parameters.

For saving such jobs, select – while in the EDIT mode – the synergic welding program that suits the welding task (via synergic parameters) and determine in the individual case the welding energy required. After that, save this "working point" as a job named from J01 to J99. If required, the welding parameters of a saved job can always be corrected in the EDIT mode and "working points" can even be completely deleted or overwritten

Welding machines disposing of suitable optional interfaces can be used for welding operation via remote control unit or with welding robots. If such an automatic welding program is selected, the microprocessor control system of the CTR12000 ensures that the welding operation is exactly performed with "the selected working point" – i.e. with the optimum welding energy determined and the associated synergic parameters.

The job programs are activated in the AUTO mode via remote control or robot interface. Additionally, invariable synergic programs and X programs may be selected via the remote control and robot interface. To this purpose, the interface must be configured in the menu Machine configuration.

# 3.7.2 Working with "Jobs"

AUTO

## a) How to call an existing Job?

Activate the menu field besides SELECTION to check whether the memory already contains jobs or X programs. With the key lock switch in position "AUTO", a window opens up and shows the existing programs that can be selected. The window looks like below.

| WELDING                                |
|----------------------------------------|
| X02 Special Program                    |
| X02 Special Program 1<br>BASIC-PROGRAM |
| 13 💌                                   |
| AUTOMATIC                              |
| FURTHER ADJUSTMENTS                    |
| SERVICE DISPLAY                        |
|                                        |

Use the cursor to select the corresponding programs manually.

In case of external program selection via remote control or robot interface, select in the menu SELECTION the item JOB.

| CAR-O-LINER CTR 12000 |                     |
|-----------------------|---------------------|
| VISION                | WELDING             |
| JOB                   | BASIC-PROGRAM       |
| SELECTION             | C-80                |
| JOB<br>TASTRONIK      | 13 🔻                |
| OPERATION             |                     |
|                       | FURTHER ADJUSTMENTS |
|                       |                     |
| MEMORY                |                     |

The screen changes as follows:

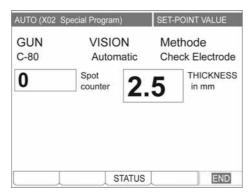

By calling "JOB" in the AUTO mode, you can activate the remote control or robot interface, and the desired jobs can now be selected via the interface.

#### b) How to create or modify a Job?

In order to create or modify a special job and save the corresponding settings, first activate the field "**SELECTION**" and select a synergic program from the right menu field.

To give you an example how the screen could look like:

| CAR-O-LINER CTR 12000 |                     |
|-----------------------|---------------------|
| VISION                | WELDING             |
| SELECTION             | BASIC-PROGRAM       |
| GUN                   | C-80                |
| E- CAP                | 13 💌                |
| OPERATION             | AUTOMATIC 💌         |
|                       | FURTHER ADJUSTMENTS |
|                       |                     |
| MEMORY                | SERVICE DISPLAY     |

Now activate the DISPLAY mode (Soft key DISPLAY).

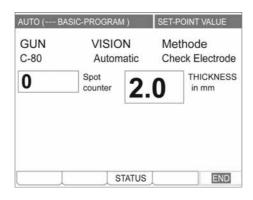

Use the potentiometer "**Power**" l/kA to adjust the desired total material thickness and perform a test weld.

| VISION      | WELDING             |
|-------------|---------------------|
| SELECTION 🔽 | BASIC-PROGRAM       |
| GUN         | C-80                |
| E- CAP      | 13 💌                |
| OPERATION   | AUTOMATIC 💌         |
|             | FURTHER ADJUSTMENTS |
| 5-          |                     |
| MEMORY      | SERVICE DISPLA      |

Optimize the welding parameters in the menu "FURTHER ADJUST-MENTS" (key lock switch in position "EDIT") and save the optimum value as "working point", e.g. "J01 COMPONENT A". The maximum number of available memory locations is 99 (from J01 to J99).

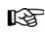

Remember that the option of saving is only available after having modified one or more than one parameter in the menu "FURTHER ADJUST-MENTS". Any modification is marked in the program selection field with \* \* . You only have to modify and re-modify one parameter.

You may correct the welding power of a job at any time. The same goes for the synergic and remaining parameters to be approached by the field "FUR-THER ADJUSTMENTS" of the corresponding table.

The operations and displays when creating and saving jobs mostly correspond to those performed and appearing when editing synergic characteristics. Therefore no details are given at this place. See *chapter 2.9.3 "Editing synergy characteristics"* 

## 3.8 USB- Drive

The USB device of your machine has various functions:

- Backup of personalized welding programs.
- Backup of the complete data stock of the machine.
- Cloning of the machine data base.
- Error analysis and remote maintenance in case of malfunction.
- Data transfer to the PC for welding program visualization.
- Installation of updates (Updates of the plug&weld data base for welding parameters).
- Installation of special welding software (new materials new processes).
- Backup of QS data (only available for machines with QS system).

#### How to use the USB- Device

Normal welding operations generally do not require the USB drive. If you wish to use the USB device nevertheless, proceed as follows:

## Insert the USB- STICK

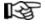

- 1. Open the USB- slot by removing the protection cap
- 2. Turn the cap against clockwise direction
- 3. Insert the USB- key

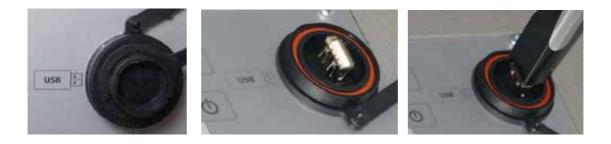

## 3.9 Welding program management

The following function can be selected and called from the MEMORY screen.

• **DELETE** welding programs

Attention: The use of this function is only possible in EDIT- mode! It is necessary that an USB- key is in the USB- device!

| CAR-O-LINER CTR 12000 |                     |
|-----------------------|---------------------|
| VISION                | WELDING 💌           |
| SELECTION             | BASIC-PROGRAM       |
| GUN                   | C-80                |
| E- CAP                | 13 💌                |
| OPERATION             | AUTOMATIC           |
|                       | FURTHER ADJUSTMENTS |

After you have pressed the soft key F2 under the MEMORY field and have selected the menu PRINT, the following screen is displayed:

| AR-O-LINER  | CTR12000  |          |   |   |
|-------------|-----------|----------|---|---|
| VISION      | -         | INELDING |   | - |
| DELETE PR   | OGRAM:    |          |   |   |
| X02 Special | Program 1 |          |   |   |
| DELETE      |           | END      | 0 | ] |
|             |           |          |   |   |

The window that pops up and program stack "ACTION" gives access to the function, DELETE.

## **Export of data**

After entering the field Export, following window appears on the screen:

| <br>ss software               |                                |  |
|-------------------------------|--------------------------------|--|
| <br>ase no.: 10<br>2000 franz |                                |  |
|                               | n ST: 01.01.0<br>n OP: 01.01.0 |  |

In that menu you can export the individual welding programs with the modified parameters to an USB-stick. If you want to store your individual programs, choose **UserDB**.

| potQS logfile export | UserDB                |  |  |  |  |  |
|----------------------|-----------------------|--|--|--|--|--|
| voot logo            | SpotQS logfile export |  |  |  |  |  |
| xportiogs            |                       |  |  |  |  |  |
|                      |                       |  |  |  |  |  |

## SpotQS logfile export

To copy the **SpotQS logfile**, you have to insert the USB- Stick to the USB-Drive of the machine. Choose **SpotQS logfile export** to transfer the QS- data to the USB- stick. Please also read the additional instruction manual: Analysing Spot- QS datasheets.

| User level | : EDIT        |        | MID 5002:0 | 159  |
|------------|---------------|--------|------------|------|
| Expo       | rt            |        |            |      |
| User       | DB            |        |            |      |
| Spot       | QS logfile ex | port   |            |      |
| Expo       | ort logs      |        |            |      |
|            |               |        |            |      |
|            |               |        |            |      |
|            |               |        |            |      |
| Import     | Export        | Update | Service    | Exit |

#### **EXPORT** logs

This point is just used by the manufacturer and is out of action in normal use.

#### **Basic machine settings**

#### Expert mode

Press the soft key SERVICE to open the following window:

| Expert (010100-2)        | SERVICE |
|--------------------------|---------|
| ENTER EXPERT/SERVICE PAS | SSWORD  |
| ENTER DATE/TIME          |         |
| MACHINE- CONFIGURATION   |         |
| USB-FLASH-MEMORY SERVIC  | CES     |
| CONTRAST                 |         |
| SYSTEM RESET             |         |
| ERROR LOG                |         |
| USER LANGUAGE            | ,       |
|                          | ESC     |

For access to the expert mode, turn the key lock switch to EDIT and enter the password that is required for accessing this mode.

After activating the field "EXPERT/SERVICE RELEASE", the user has access to further possibilities of program editing but only qualified users that have been trained by Car-O-Liner should make use of them.

For this reason, the access to the EXPERT mode is protected by a password. You will receive this password after you have been given special instruction or training by our service staff.

Having entered the password and accessed the expert mode, you can change the password, if you like. If so, select the menu item "MODIFY EXPERT PASSWORD" (\*this item is displayed only after the correct password has been entered)

Please note: You always can quit the password window without having entered a word by activating the field "ESCAPE" or pressing the soft key for "ESCAPE".

. .

## **MACHINE CONFIGURATION**

While in the AUTO or EDIT mode, parameters are displayed, but cannot be modified.

Modifications are only allowed while in the expert mode. Only skilled users who have been trained by Car-O-Liner should modify parameter fields.

| ENTRY ( | OF DATE/ | TIME |
|---------|----------|------|
|---------|----------|------|

|              | Activate the field "DATE/TIME ENTRY" to set date and time. Move the cursor onto the corresponding field or use the rotary encoder.                                                                 |
|--------------|----------------------------------------------------------------------------------------------------|
| ERROR LOG    |                                                                                                    |
|              | Activate the field "ERROR LOG" to display a possible fault. If no error (malfunction) occurred, the mask "NO PENDING ERROR" appears. Otherwise the corresponding fault is displayed on the screen. |
| SYSTEM RESET |                                                                                                    |
|              | Activate the field "SYSTEM RESET" to initiate system reset, i.e. the micro-<br>processors are re-started and the system is reset.                                                                  |

.

## 3.10 Machine shut-down

To shut down the machine, proceed in the following order:

- 1. Turn the mains switch to "0"
- 2. Loosen the air hose
- 3. Pull out the mains plug

# 4 Troubleshooting

The tests and procedures stated in the table below facilitate diagnosing the causes of the most frequent troubles and ease self-remedy where appropriate.

|                                                                     | Possible cause                                                                        | Solution                                                                                                    |
|---------------------------------------------------------------------|---------------------------------------------------------------------------------------|----------------------------------------------------------------------------------------------------|
| The welding machine cannot be started                               | Mains fuses                                                                           | Check fuses, and replace, if necessary.                                                                                                    |
|                                                                     | Residual current circuit breaker or internal miniature circuit-breakers have tripped. | Switch on residual current circuit breaker or internal miniature circuit-breakers (located behind the cover plate).                                                        |
|                                                                     | No mains voltage                                                                      | Check                                                                                                    |
|                                                                     | Defective power switch                                                                | Replace, if necessary.                                                                                                    |
| Machine stops during welding operation and                          | Thermal overload resulting from duty cycle                                            | Let cool down the power source.                                                                                                    |
| the LED "Error" on the top right of the<br>control panel lights up. | overrange.                                                                            | Power source OFF/ON                                                                                                    |
|                                                                     | Error in the cooling circuit, failure of fans.                                        | Check cooling circuit, pump, fan, cooling liquid level, hose connections.                                                                                                  |
|                                                                     |                                                                                       | Switch power source OFF/ON                                                                                                    |
|                                                                     | Power section error.                                                                  | Switch power source OFF/ON                                                                                                    |
|                                                                     | Delivered compressed air is not sufficient.                                           | Check compressed air supply, pressure<br>adjusted at the pressure reducer ≥3 bars,<br>hose connections                                                                     |
|                                                                     |                                                                                       | Switch power source OFF/ON                                                                                                    |
| Mains fuse is triggered during welding                              | Wrong mains fuses.                                                                    | Clean the metal from any rust, color etc.<br>To confirm the message, press any key to<br>return to the chosen program/welding. (The<br>message locks the system function). |
|                                                                     | Duty cycle is exceeded.                                                               | Enter rated current of the existing mains<br>fuses in the BREAK program segment                                                                                            |
|                                                                     | Wrong fuse selection in the program segment BREAK or cancel fuse function.            | Enter measured current of the existing mains<br>fuses in the program segment BREAK or<br>select fuse function.                                                             |
| Cooling unit is not running, no indication on the display           | Internal miniature circuit breakers have tripped                                      | Check miniature circuit breakers and switch them on, if necessary                                                                                                    |
|                                                                     | Pump is blocked or defective.                                                         | Check                                                                                                    |
|                                                                     | Defective control.                                                                    | Replace                                                                                                    |
| Gun does not close after user has pressed the start pushbutton.     | No or insufficient compressed air supply.                                             | Check compressed air supply and hose<br>connections                                                                                                    |
|                                                                     | The electromagnetic valve is defective or does not switch.                            | Check mains fuses                                                                                                    |

| Fault                                                                                                    | Possible cause                                                                                                    | Solution                                                                                                    |
|----------------------------------------------------------------------------------------------------|----------------------------------------------------------------------------------------------------|----------------------------------------------------------------------------------------------------|
| Gun is closed after the start button has<br>been pressed, but there is no welding                                                 | The current tong has not been calibrated yet (CHECK-EL), LEDs Tool and Electrode flash.                                                                                                    | Select CHECK-EL and perform tong calibration                                                                                                    |
| current                                                                                                    | Recovery phase for the mains fuse. LED Fuse lights up.                                                                                                    | Wait until recovery time has expired                                                                                                    |
|                                                                                                    | Pending spot error that has not been acknowledged. LED Spot error lights up.                                                                                                    | Acknowledge the spot error by activating the reset button "Q"                                                                                    |
|                                                                                                    | The condition of the electrodes must be checked. LED Electrode lights up.                                                                                                    | Switch off power source, check electrode condition and replace, if necessary                                                                     |
|                                                                                                    | No start signal, the green LED right above the keylock switch must light during the welding procedure.                                                                                                  | Check start pushbutton, control cable and plug.                                                                                                  |
|                                                                                                    | Pending error, the red LED right above the keylock switch lights up. Error possibly resulting from overheating, insufficient pressure in the air circuit (<3bars), or malfunction of the power section. | Let cool down the power source, check<br>compressed air and settings, switch the<br>power source off and on.                                     |
| After CHECK-EL, the QS light permanently<br>shows RED or GREEN/YELLOW/RED and<br>the LED's Tool/Electrode do not stop<br>flashing | Wrong spot gun, wrong gun arm or not<br>greased, worn electrode caps, electrode<br>holder not greased, interrupted measuring<br>lead.                                                                   | Use the gun prescribed, grease the gun<br>arms and electrode holders with<br>conductive grease, replace electrode<br>caps, check measuring lead. |
| QS lights show RED or YELLOW/RED<br>after welding procedure and LED for spot<br>error lights up.                                  | Poor contact between the sheets to be welded and/or the electrodes.                                                                                                    | Remove insulation layer, if necessary<br>create special program with suitably<br>adapted parameters.                                             |
|                                                                                                    | Sheets are not close-lying.                                                                                                    | Increase electrode squeeze pressure                                                                                                    |
|                                                                                                    | The transition resistance of the sheets to be welded does not correspond to the value preset in the welding program.                                                                                    | Repeat the spot, if necessary, create<br>special program with suitably adapted<br>parameters                                                     |
|                                                                                                    | Welding time is outside the tolerance window.                                                                                                    | Repeat the spot, if material features are<br>not clear, create special programs with<br>suitably adapted parameters                              |
|                                                                                                    | Wrong program has been selected, adjusted value for total material thickness is not correct.                                                                                                    | Correct settings and repeat the spot.                                                                                                    |
|                                                                                                    | CHECK-EL has been performed with unclean, worn electrode caps                                                                                                    | Clean or replace electrode caps and repeat CHECKEL.                                                                                              |
| LED- Electrode lights up or flashes together with the LED Tool                                                                    | Check the condition of the electrodes.                                                                                                    | Switch off the power source, check condition of electrodes and replace them, if necessary                                                        |
| LED- Tool lights up and/or flashes together with the LED Electrode                                                                | The current tong has not been calibrated yet or a foreign tong has been installed.                                                                                                    | Select CHECK-EL and perform tong<br>calibration or connect the correct tong                                                                      |
| LED- Fuse lights up                                                                                                    | Recovery phase of the primary fuse.                                                                                                    | Wait until the recovery time has expired                                                                                                    |
| Material thickness cannot be adjusted while in the display mode                                                                   | Turn keylock switch to EDIT.                                                                                                    | Keylock switch must be turned to AUTO.                                                                                                    |
| While in STANDARD mode, welding<br>current and time cannot be adjusted                                                            | Keylock switch is in position EDIT.                                                                                                    | Keylock switch must be turned to AUTO.                                                                                                    |
| Display is dark                                                                                                    | Display is in stand-by mode.                                                                                                    | Activate the rotary encoder.                                                                                                    |
|                                                                                                    | Defective mains fuses.                                                                                                    | Check fuses and replace, if necessary.                                                                                                    |
| Electrode caps burn out                                                                                                    | Insufficient cooling.                                                                                                    | Check coolant level, cooling circuit, hose connections and tube in the electrode shank.                                                          |

| Fault                                          | Possible cause                                                                 | Solution                                                                                                    |
|------------------------------------------------|--------------------------------------------------------------------------------|----------------------------------------------------------------------------------------------------|
| Workpieces stick to the electrodes.            | Excessive welding current.                                                     | Reduce welding power.                                                                                                  |
|                                                | Unsuitable electrode caps.                                                     | Use correct caps.                                                                                                    |
|                                                | Insufficient electrode pressure.                                               | Increase contact pressure.                                                                                             |
| Poor welding spot.                             | Insufficient welding current, welding time and/or energy applied.              | Increase welding current and/or time,<br>create special program with suitably<br>adapted parameters, if necessary.     |
|                                                | Electrode pressure is too high.                                                | Reduce contact pressure.                                                                                               |
|                                                | Electrodes are in poor condition, diameter is too large.                       | Clean electrodes, reshape and restore<br>correct dimensions, replace electrode<br>caps, if necessary.                  |
|                                                | Wrong program has been selected.                                               | Correct selection.                                                                                                    |
|                                                | Wrong adjustment of total material thickness.                                  | Correct adjustment.                                                                                                    |
|                                                | Poor sheet position, not close-lying.                                          | Correct                                                                                                    |
| Welding spatter                                | Color or dirt between the sheets.                                              | Clean.                                                                                                    |
|                                                | Poor contact between the workpieces or between the workpiece and the electrode | Increase electrode pressure.                                                                                           |
|                                                | Excessive welding current, welding time and/or energy applied.                 | Reduce welding current, energy and/or<br>time, create special program with suitably<br>adapted parameters, if need be. |
|                                                | Current slope-up time is too short.                                            | Increase slope-up time.                                                                                                |
|                                                | Electrode diameter is too large, worn electrode.                               | Clean electrodes, reshape and restore correct dimensions, replace electrode caps, if necessary.                        |
|                                                | Insufficient electrode pressure.                                               | Increase electrode pressure.                                                                                           |
| Burnt spots or spots with craters or imprints. | Excessive welding current, welding time and/or energy applied.                 | Reduce welding current, energy and/or<br>time, create special program with suitably<br>adapted parameters, if need be. |
|                                                | Insufficient electrode pressure.                                               | Increase electrode pressure.                                                                                           |
|                                                | Deformed electrode caps.                                                       | Clean electrodes, reshape and restore<br>correct dimensions, replace electrode<br>caps, if necessary.                  |
|                                                | Poor sheet position, not close-lying.                                          | Correct.                                                                                                    |

#### General information on troubleshooting and remedy actions.

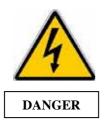

Only qualified electricians are allowed to open up power source and mains plug.

**ATTENTION!** Prior to any work on open power source, disconnect the machine from the mains and discharge the intermediate circuit.

Car-O-Liner<sup>®</sup> is a Leading Global Provider of Assured and Profitable Alignment Processes to the Automotive Industry, including Technical Development, Training and Service. Over 55 000 Car-O-Liner Collision Repair Systems are in use worldwide. Car-O-Liner runs operations of its own in Scandinavia, USA, UK, France, Germany, Singapore, India and China and sells through local distributors in more than 60 countries.

Car-O-Liner products are well known for their high quality, advanced technology and ergonomic design.

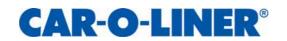